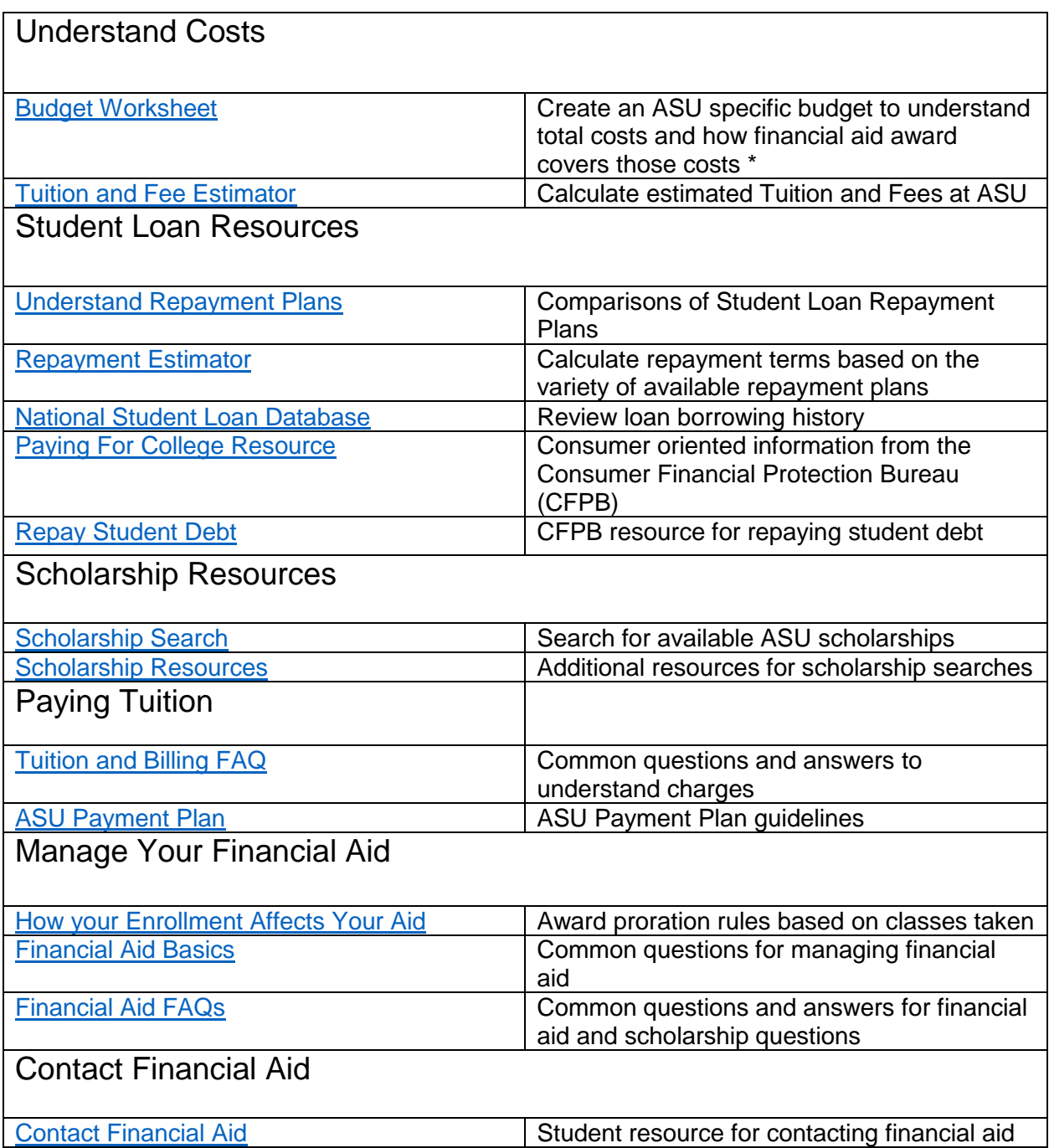

Financial Aid Timeline – View the timeline on a student's My ASU Finances Page

My Financial Aid Tracker

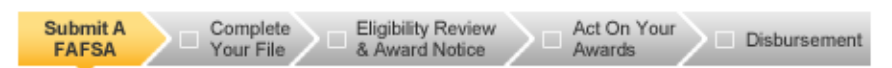

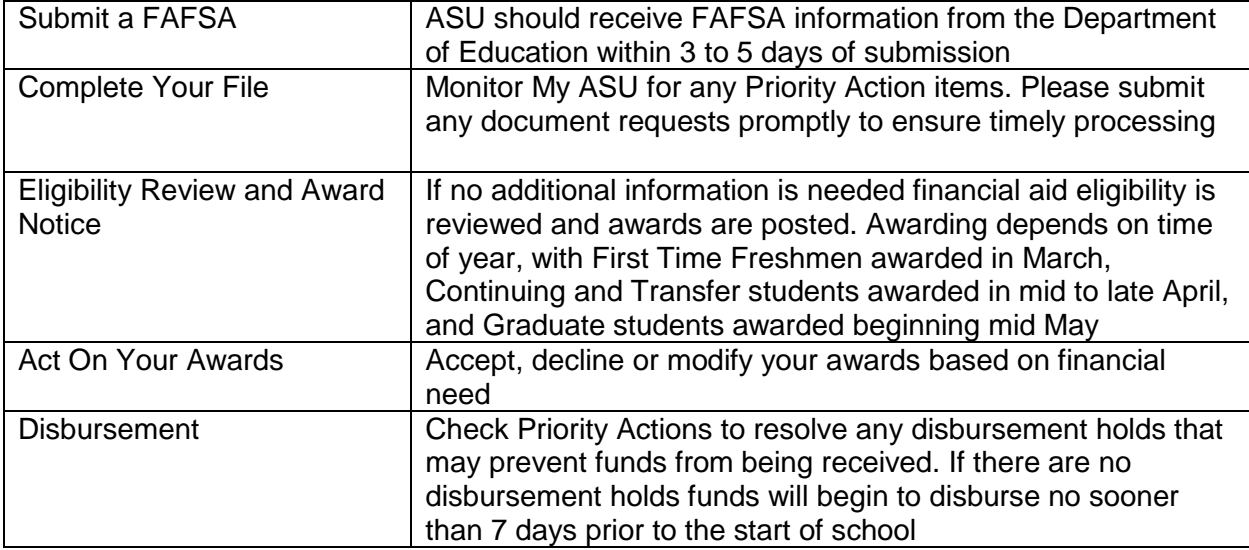

Accepting awards:

After logging in to My ASU with your ASURite and password, click on the *"Finances"* tab in the top tool bar.

My ASU Home **Finances** Service Center Campus Services Profile

In the "Financial Aid and Scholarships" box, you will see offered award types, amounts, and award status. To take action, click the "Accept/Decline" button

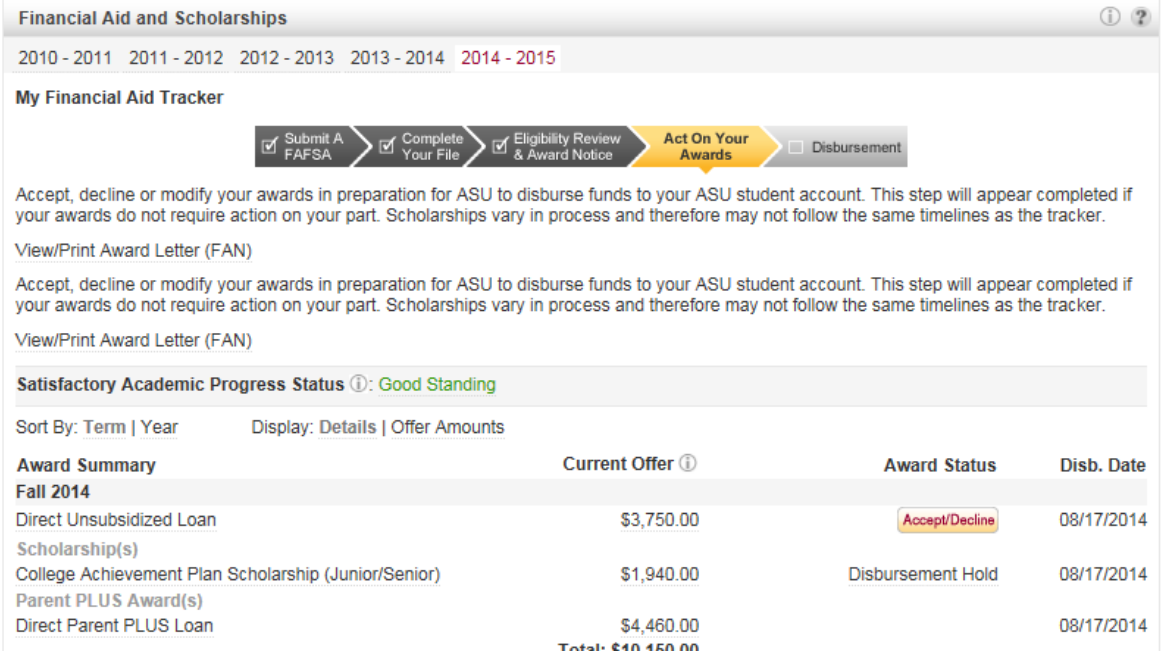

You will be directed to a new page were you "Select Aid Year to View" (see figure 3).

# **Financial Aid**

# **Select Aid Year to View**

### Click the aid year you wish to view

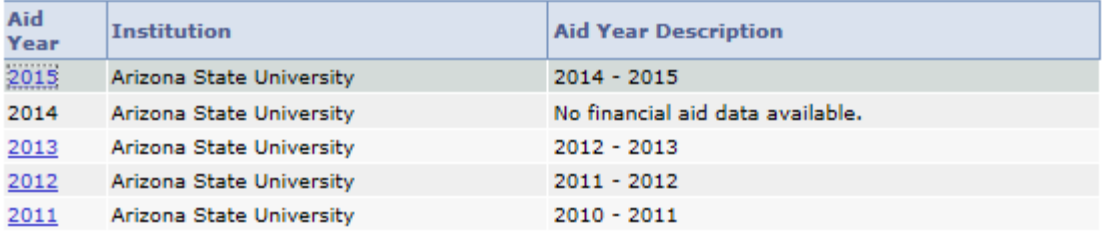

Aid years listed indicate your access to eligibility information regarding your Financial Aid Application.

After selecting the appropriate aid year, you will be taken to the "Financial Aid Award Summary" page. Awards will be displayed by the aid year and also by the terms. Again, click on the "Accept/Decline Awards" button.

#### **Financial Aid**

# **Award Summary**

## $2014 - 2015$

Select the term hyperlinks below to see more detailed information.

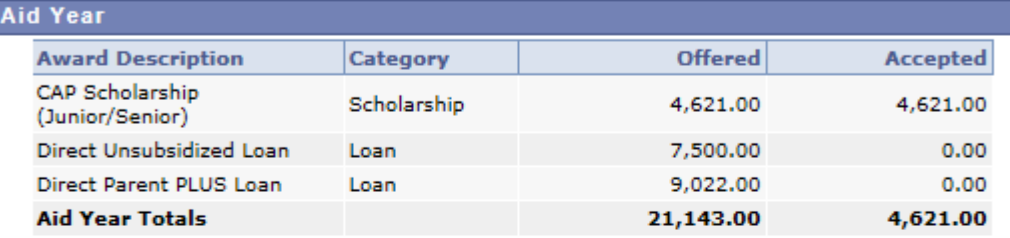

Currency used is US Dollar.

# Einancial Aid Summary

### ACCEPT/DECLINE AWARDS

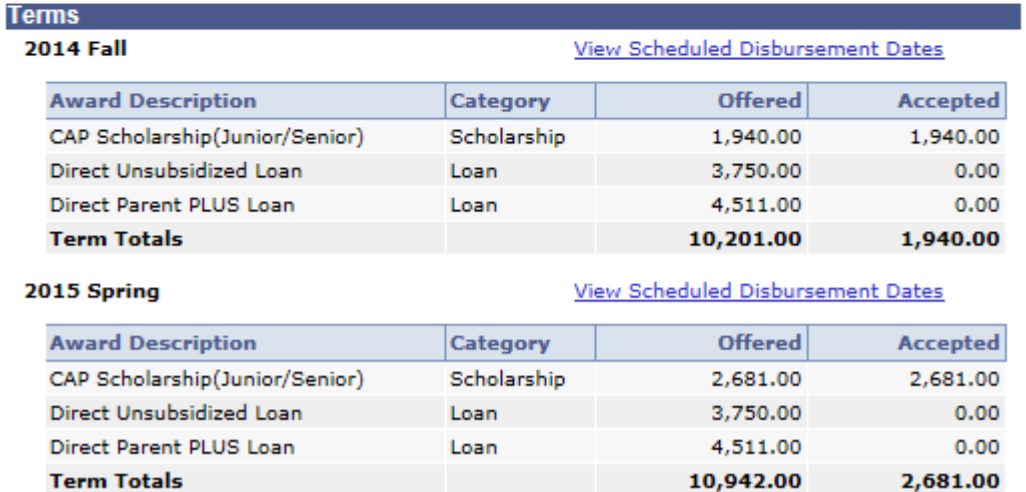

Currency used is US Dollar.

Your *"Award Package"* will display. You can use the *"accept all"* or *"decline all"* button to take the same action on all awards.

If you want to decrease the amount of the award prior to accepting, click the *"accept"* box next to the award desired. The full offered amount will display under the *"accepted"* column. If you wish to reduce the accepted amount, after clicking the *"accept"* box, enter the amount you would like to receive for the academic year.

Then, click the "submit" button.

## **Financial Aid**

### **Award Package**

### 2014 - 2015

You are eligible to receive the awards listed below. Please review each award and corresponding message. You may Accept and/or Decline any or all of the awards that are currently available.

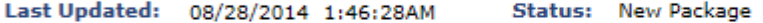

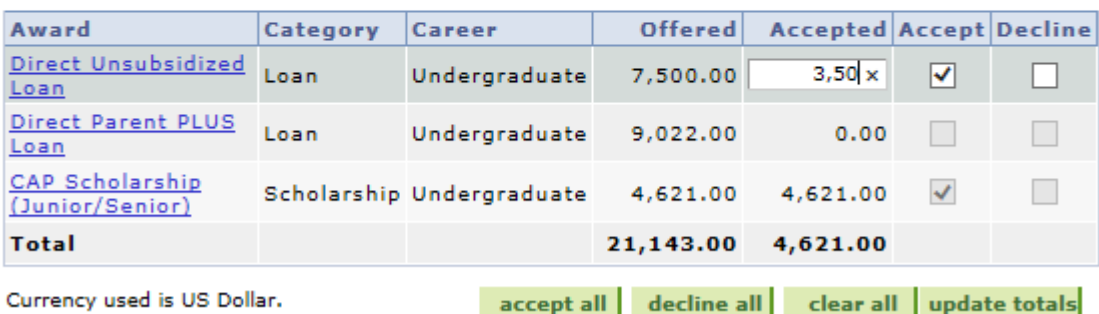

**SUBMIT** 

Your last step is to review and acknowledge the important statements regarding your award acceptance. Then, click the "yes" button at the bottom.

You will know your award acceptance was successful when a confirmation appears.

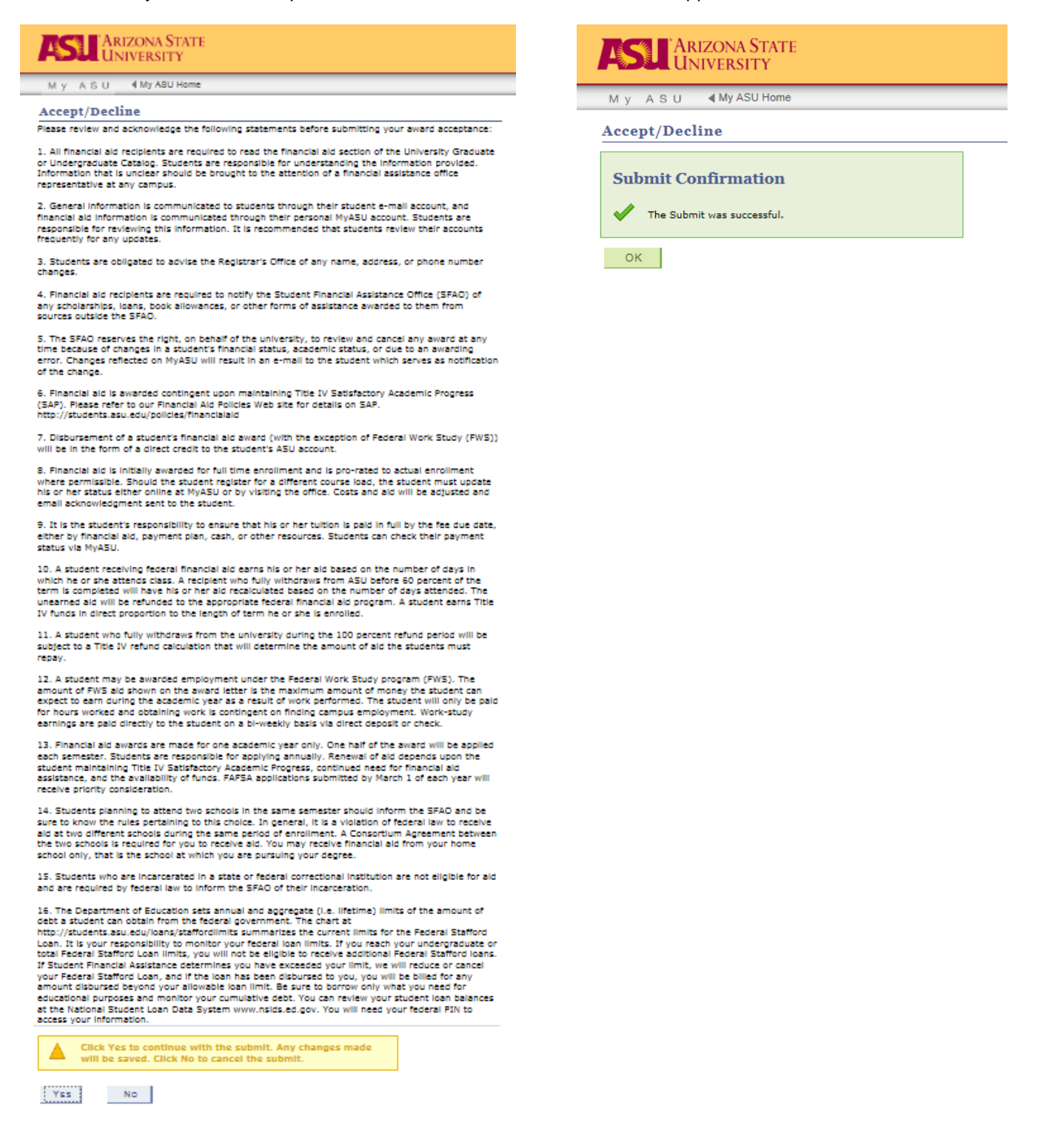